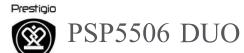

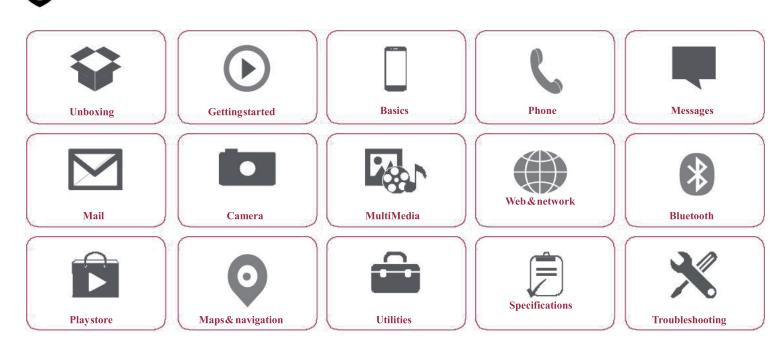

 $You may find detailed warranty information at: {\bf www.prestigio.com/support/warranty-terms}. \\ @ Copyright 2014 Prestigio. All rights reserved.$ 

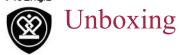

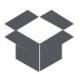

Inside your package Your phone at a glance **Buttons** 

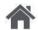

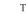

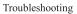

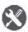

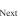

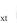

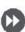

## **Inside your package**

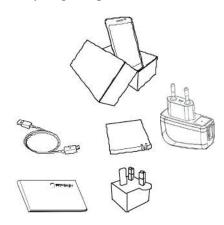

- Prestigio
  - MultiPhone USBcable
- Battery
- Adapter
- Travel adapter (for UK only)

- Quick start guide
- Legal& safety notices
  - Warranty card

## Your phone at a glance

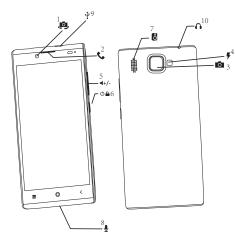

- 1. Front camera
- 2. Earpiece
- 3. Rearcamera
- Flash
- 5. Volume button

- **6.** Powerbutton
- Speaker
- 8. Microphone
- 9. MicroUSB port
- Earphonejack

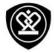

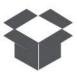

Inside your package Your phone at a glance

**Buttons** 

### **Buttons**

The back, start and search keys help you navigate your phone.

- Tap to open a list of options available on the current screen. To open the list of recent apps, tap and hold
- Tap 🗢 to return to the home screen.
- Tap toreturn to the previous screen.

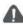

Do not cover the antenna area with your hands or other objects. This may cause connectivity problems or drain the battery.

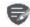

Pleaseread the "Legal and safety notices" in your package before use.

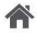

Meni

Troubleshooting

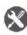

0

Back

Nex

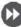

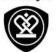

# Getting started

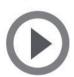

### Installation

Power on your phone Home screens List menu

Menu

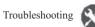

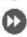

Congratulations on your purchase and welcome to Prestigio. To get the most from your product and enjoyall that Prestigio has to offer, please visit: www.prestigio.com/catalogue/MultiPhones

For more details about your product, please visit: www.prestigio.com/support

### Installation

Follow the steps below to prepare your phone for using. Remember to turn off your mobile phone before removing the rear panel.

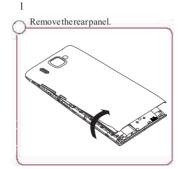

Take out the battery.

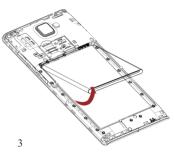

Insert the SIM card.

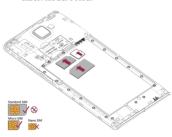

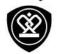

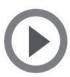

### Installation

Power on your phone Home screens Listmenu

Menu

Back

Troubleshooting

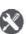

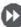

Insertamemory card.

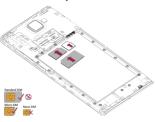

5 Insert the battery into the battery compartment.

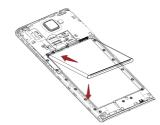

6

Puttherearpanelback.

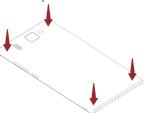

- The use of incompatible SIM cards, manually cut SIM cards, or SIM card adapters may damage the cards or the device, and it may corrupt the data stored on the cards.
- Scratching or bending of the SIMcards may result in the loss of contacts and information, so be careful when handling, inserting, or removing the cards.

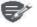

Frequent writing and erasing of data shortens the lifespan of memory cards.

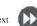

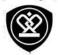

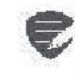

Installation Power on your phone Home screens Listmenu

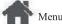

Troubleshooting

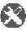

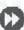

### **Dual SIM standby**

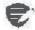

The device supports two SIM cards for voice calls and data connection. During avoice call or data transfer via one SIM card, the other SIM card becomes inactive(not registered with your mobile network operator). This means that you cannot receive incoming calls or use data connection via the inactive SIM card. When the call or data transfer ends, both SIM cards will become active and show on the list of registered networks.

### **Power on your phone**

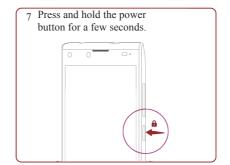

When turning on the device for the first time, follow the on-screen instructions to set up your device.

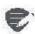

Toturnoffyourphone, press and hold the power key, and and then tap Power off on the pop-up screen.

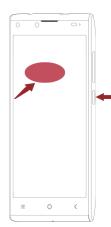

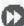

www.prestigio.com

#### Presticio

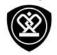

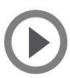

Installation Power on your phone Home screens List menu

Menu

Troubleshooting

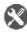

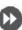

#### Home screens

Your home screen is the starting point to access all of your phone's features. The home screen can have multiple panels. To viewother panels, swipe left orright.

Tap toreturn to the home screen. Yourphone's home screen consists of the following:

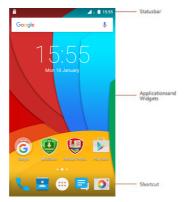

### Personalise vour wallpaper

Pick your favourite photo as your Home wallpaper. Choose from the available wallpapers, or use any photo you have taken with the camera.

- 2. Selectan image and tap Setwallpaper.

### Add an appicon to home screen

- 1. On the home screen, tap to open the list menu.
- 2. Tap and hold an application icon.
- 3. Dragit into a panel preview.

#### Remove an item on home screen

- 1. Tap and hold an item to remove.
- 2. Dragtheitem to the Remove option.
- 3. When the Remove option turns red, release theitem.

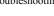

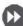

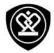

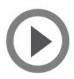

Installation Power on your phone Home screens List menu

Menu

Troubleshooting

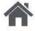

Back

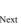

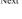

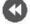

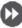

### List menu

All your apps' icons can be found on the list menu.

On the home screen, tap to 

\*\*\* open the list menu.

Tap or to return to the home screen. Your phone's list menu consists of the following:

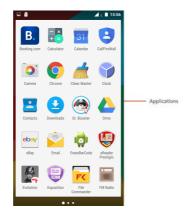

www.prestigio.com

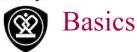

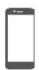

### **Finger tips**

Charge the battery Connect toyour PC Rotate the screen Lockandunlockthe screen Use the notifications panel Enter text System update **Status icons** 

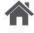

Troubleshooting

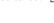

Next

## **Finger tips**

Only use your fingers to use the touch screen.

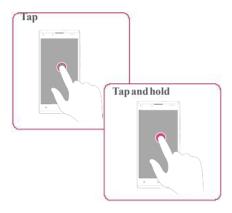

- Toopen anapplication, to select amenu item, topress a non-screen button, or to enter a characterusing the on-screenkeyboard, tapit witha finger.
- Tapandholdan item for more than 2 seconds to access available options.

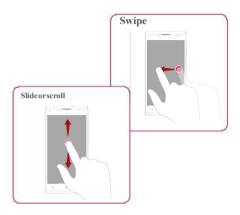

- Quickly swipe your finger vertically or horizontally across the screen to go to other homepages, scrollthrough documents, and more.
- Slide your finger vertically across the screen to opendrop-downmenu. Dragupor downto scroll.

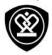

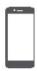

### **Finger tips**

Charge the battery
Connect toyour PC
Rotate the screen
Lockandunlock the screen
Use the notifications panel
Enter text
System update
Status icons

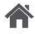

Menu

Troubleshooting

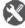

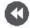

Back

Next

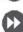

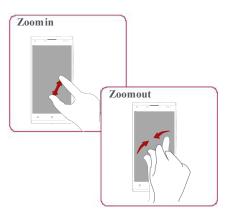

- Spreadtwo fingers apart on a webpage, map, or image to zoom in a part.
- Pinchtwo fingers together on a web page, map, or image to zoom out a part.

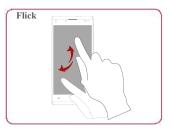

 Flick left orright on the home screen or the applications screen to see another panel. Flick up or down to scroll through a webpage or a list, such as contacts.

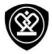

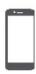

Finger tips

**Status icons** 

## Charge the battery

Connect toyour PC
Rotate the screen
Lockandunlock the screen
Use the notifications panel
Enter text
System update

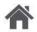

Menu

Troubleshooting

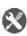

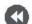

Back

Nex

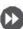

### **Charge the battery**

A new battery is partially charged. The battery iconat the upper-right corner shows the level of charging status.

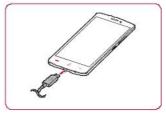

- Plug the small end of the charger into the micro USB port of the device, and plug the large end of the charger into an electric socket.
- Afterbeing fully charged, disconnect the device from the charger. First unplug the charger from the device, and then unplug it from the electric socket.

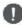

Always use authentic accessories to optimise your battery performance. Non-authentic accessories (eg. chargers) candamage your battery and even your phone.

Optimise your batteryperform ance Here are sometips to help you optimise your battery performance.

- Always ensure that your phone profile is appropriately set to meet your actual usage.
- If you are not using Bluetooth, Wi-Fi, GPS or other applications, turnthem off.
- Adjust the intensity of your display screen's backlight to low or medium level and for the shortest duration.
- Avoid using orplacing yourphonenear magnetic objects (eg. aradio ortelevision) oron metal surfaces, which will impact the network connection and ultimately drain power from yourbattery.

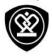

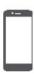

**Finger tips** 

Charge the battery

Connect toyour PC

### Rotate the screen

Lockandunlock the screen Use the notifications panel Enter text **System update** 

**Status icons** 

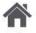

Menu

Troubleshooting

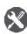

Back

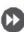

### **Connect to your PC**

You may need to connect your phone to a PC in order to complete activation. Your phone's micro USB portallows you to exchange media and other files with a PC.

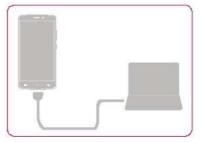

### Loadfiles from your PC

- 1. Connect your phone to the PC with the included USB cable.
- 2. Open the notifications panel, and then tap Connected as a media device > Media device(MTP).
- Transfer files between your phone and the PC.

### **Rotate the screen**

For many screens, you can automatically change the screen orientation from portrait to landscape by turning your phone sideways. When entering text, you can turn your phone side ways to bring up a biggerkeyboard.

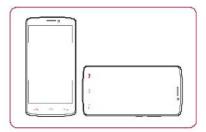

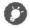

To prevent the display from rotating automatically, open the notifications panel and deselect Autorotation.

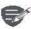

- Some applications do not allow screen rotation.
- Some applications display a different screen depending on the orientation.

### Prestigia

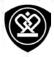

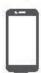

### **Finger tips**

Charge the battery Connect toyour PC Rotate the screen

#### Lockandunlockthe screen

Use the notifications panel Enter text **System update** 

**Status icons** 

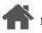

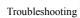

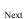

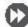

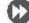

### Lock and unlock the screen

When not in use, lock your phone to prevent  $unwanted operations \, and \, save the \, battery \, po \, wer.$ 

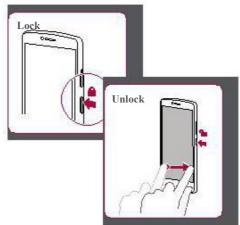

### Autolock

You can set a time span for the screen to be locked automatically.

1. On the list menu, tap Sleep.

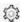

Settings>Display>

2. Select your desired time span.

### Setscreenlockpattern

Protectyour personal information and prevent others from using your phone without your permission by setting a screen lock pattern, PIN, or password.

On the list menu, tap Screen lock.

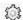

Settings>Security>

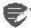

When your phone is locked, Your phone canstill:

- Receivecalls, text messages, and other updates.
- Play music.
- Adjust the volume.

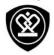

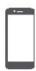

**Finger tips** 

Charge the battery

Connect toyour PC

Rotate the screen

Lockandunlockthe screen

Use the notifications panel

#### Enter text

System update

**Status icons** 

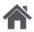

Menu

Back

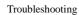

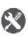

Nex

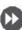

## Use the notifications panel

Slidedown from the top of the screen to open the notifications panel. When you get a new notification, you can open it to see what event or new info you have received. You can also quickly access settings from it. It allows you to easily turn airplane mode, Wi-Fi, and Bluetooth on and off. It also provides a shortcut to set the brightness and orientation of your screen.

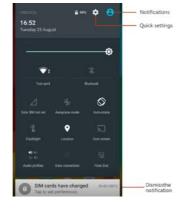

### **Entertext**

Use the on-screen keyboard to entertext, such as contact information, mail, and we baddresses.

### Use the keyboard

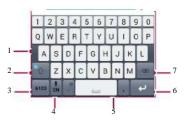

- 1. Characterkeys
- 2. Shiftkey
- 3. Numbers and symbols key
- 4. Entertext by voice
- 5. Spacekey
- 6. Enterkey
- 7. Backspacekey

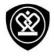

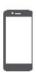

**Finger tips** Charge the battery Connect toyour PC Rotate the screen Lockandunlockthe screen Use the notifications panel Enter text System update **Status icons** 

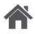

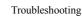

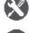

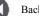

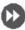

### Enter text by voice

Youalsocan enter the text by activating the voice input featureand then speak into the microphone. Yourphone displays what you peak. Voicetyping: tap 🖢 onthe screen.

### Copy and paste text

- Tapaword, dragthecircles before and after the word to highlight the section you want to copy, and tap.
- Topastethetext, tapandholdat the point where you want to paste the text. Tap Paste.

### **System update**

Yourphone can check and notify you if there is a new upgrade available. You can also manually check if there is an available update. You can set this option in Settings>About phone>updates.

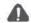

Do not press any keys while the device is upgrading.

### Statusicons

The icons in the status barat the top of the screen give information about your phone:

| A          | Silent mode activated   | 3Gnetworkconnected   |
|------------|-------------------------|----------------------|
| <b>3</b> . | Vibrationmode activated | Wi-Fi connected      |
| ×          | Airplane mode activated | Roaming (outside of  |
|            | Batterypower level      | Bluetoothisactivated |
| C          | Calls in progress       | Connected to PC      |
| č          |                         | microphone connected |
| ø          |                         | connected            |
| G_         | GPRSnetworkconnected    | NoSIMcarddetected    |
| E41        | EDGE network connected  | Alarmis set          |
| Hall       | HSPA network connected  |                      |

www.prestigio.com

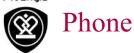

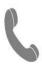

#### Calls

Contacts

Contact groups

Learntouse calling functions, such as making and answering calls, using options available during a call or customising and using call-related features.

### Calls

### Make and end a call

1. On the home screen or list menu, tap 📞

#### Phone.

- 2. Tap m to open the dial pad.
- 3. Enterthephone number, and then tap.
- 4. Tap toendacall.

#### Answeracall

When you receive a phone call from a contact, the incoming call screen appears. To pick up the phone, Slide \( \ \ \) to \( \).

### Silence anincoming call

When a call comes in, press the power button or volume button to mute the ringing sound without rejecting the call

### Set up a conference call

If network is available, you can make the first call or accept a call. Then simply dial each subsequent call to add it to the conference.

- 1. During a call, tap to make a call to another person.
- **2.** The second number is dialled, and the first call is put on hold at this time.
- 3. Tap to add the contact to a conference call.

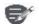

Makesure your SIM card is enabled with conference calling service. Contact your mobile operator for details.

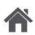

Menu

Troubleshooting

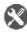

Ne

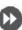

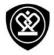

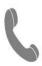

Calls
Contacts
Contactgroups

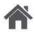

Menu

Troubleshooting

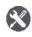

Nex

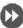

### Make an emergency call

In some regions, you can make emergency calls even if you do not have a SIM card installed or your SIM card has been blocked.

- 1. On the homescreen, tap Phone.
- 2. Tap ## to open the dial pad.
- 3. Dial the emergency number for your location, and then tap.  $\P_a$

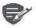

If you are out of base station coverage, you will not be able to make an emergency call.

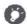

In Europe, the standard emergency number is 112; in the UK, it is 999.

#### Contacts

Contacts are stored in one of the two available phone books: SIM phone book (located on your SIM card) or the Smart phone book (located on your phone).

To view your contacts, tap **People** on the homescreen or list menu.

#### Search for a contact

- 1. Scroll up or down the contact list.
- 2. Tap and enter the first few letters of the name in the search bar.
- 3. Select the contact from the option list.

#### Adda new contact

#### Methodone:

- 1. On the home screen or list menu, tap

  Phone.
- 2. Tap iii to open the dialpad.
- 3. Enteranumber, tap Addtocontacts.
- 4. Adddetails as desired.
- $\textbf{5.} \ Tap \textbf{Done} to finish and save.$

#### Methodtwo:

- 1. Goto People to view the contact list.
- 2. Tap 💂 to add a new contact.

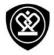

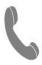

Calls
Contacts
Contactgroups

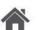

Menu

Troubleshooting

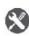

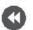

Back

Next

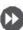

### Import/Export contacts

- 1. Go to People to view the contact list.
- 2. Tap : >Import/export.
- 3. Select the contacts storage.
- 4. Follow the prompts to finish.

#### Delete contacts

- 1. Go to People to view the contact list.
- 2. Tap > Delete contact.
- 3. Choose the contacts you wish to remove.
- 4. Tap OK to delete the contacts.

### Contactgroups

You can group your contacts as different groups. For different groups, you can use different identifications, and send messages to agroup.

### Addcontacts to a group

- 1. Goto People to view the contact list.
- 2. Tap 🙅 to view contact groups.
- 3. Tap 🔩 toaddcontacts to a group.
- 4. Enteryour group's name, and tap 1 to add contacts.

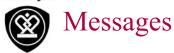

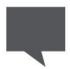

### Send a message

Checkyour message Reply to a message Forward or delete a message Delete a conversation

Messages let you exchange text messages with other SMS and MMS devices via your cellular connection. Your sent and received messages are neatly grouped into conversations, by contact name orphone number.

### Send a message

On the home screen or list menu, tap

Messaging. Andthentap at to start composing a new message.

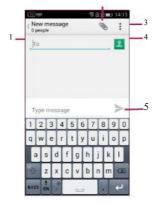

- 1. Enteraphone number
- 2. Addpicture/video/audio/slideshow
- **3.** More options
- Add are cipient from your contacts list
- 5. Sendthe message

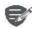

There is a limit on the number of characters for a single text message (displayed above the send button). If you exceed the limit, your text message will be delivered as one but will be billed as morethan one message.

www.prestigio.com

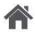

Troubleshooting

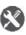

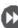

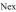

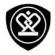

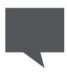

### Send a message

Checkyour message Reply to a message Forward or delete a message Delete a conversation

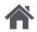

Menu

Troubleshooting

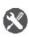

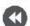

Back

Nex

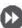

### **Checkyour message**

Depending on your notification settings, your phone plays a sound, vibrates, or displays the message briefly in the status barwhen you receive a new message.

 Onthe homescreen or list menu, tap Messaging. To check a message, tapa conversation.

### Reply to a message

- On the messages screen, tap the conversation containing the message.
- 2. Inthetext box, enteryour message.
- 3. Tap > to send the message.

### Forward or delete a message

- 1. On the messages screen, tap the conversation containing the message.
- 2. Tapand hold amessage.
- 3. Inthe pop-up window, select Forward or Delete.

### **Delete a conversation**

- 1. On the home screen or list menu, tap

  Messaging to display the messages screen.
- $\textbf{2.} \ \ Tap and hold a contact or phone number.$
- 3. Tap 🛊 at the bottom of the screen.

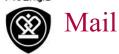

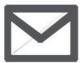

### Set up an email account

#### Send a mail

View your mails Reply to a mail Delete mails

Troubleshooting

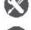

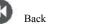

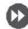

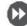

Use this application to sendor view email messages. Learntosendor viewemail messages via your personal or company email account.

### Set up an email account

- 1. On the home screen or list menu, tap Email and do one of the following:
- If this is your first time adding an email account in Mail, move to the next step.
- If you have already added an email account, then tap  $\frac{1}{2}$  > Settings > add account.
- 2. Entertheemailaddress and password for your email account.

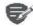

When you finish setting up the email account, the email messages will download to your device.

### Delete an email account

- 1. Go to Settings > Accounts.
- 2. Taptheemail account your want to delete.
- 3. Tar = > Remove account.

### Send a mail

Onthehomescreenorlist menu, tap Email

And then tap

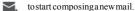

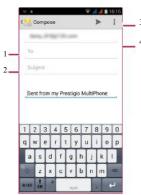

- 1. Enterarecipient
- 2. Enterthemail subject
- 3. More options
- 4. Sendthe mail

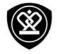

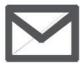

### Set up an email account

Send a mail

View your mails Reply to a mail Delete mails

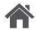

Menu

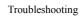

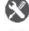

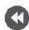

Back

Nex

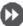

### Viewyour mails

- 2. Tapthedesired mail to read it.
- Use \( \lambda \) or \( \rangle \) to view the previous or next mail.

### Search for a mail

- 1. Tap to display the search bar.
- 2. Choose a search option in the drop-down list.
- **3.** Enter the first few letters of the mail sender or subject in the search bar.
- 4. Select the mail from the list.

### Reply to a mail

- 1. On the email inbox, tap the email message.
- 2. Tap , and then compose your mail.
- 3. Tap be to send the mail.

### **Delete mails**

• Tapthemail you wish to delete, and then tap

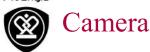

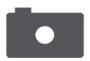

Yourcameraatagalance Take a photo Record a video Photo and video settigns With your phone, you can take both photos and videos as desired. In addition to a rear camera, there is a camera on the front for video calls and self-portraits.

Tousethecamera, on the home screen or list menu, tap Camera

### Your camera at a galance

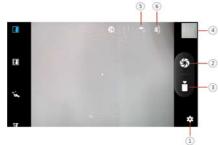

- Phone/videosettings
- Capturephoto
- Video recording
- Imagepreview
- Flash settings
- Switchbetween front/rear camera

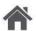

Menu

Troubleshooting

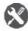

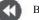

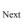

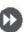

### Take a photo

- 1. Turn on the camera.
- 2. Changethecamera setting if necessary.
- 3. Point the camera at what you want to capture.
- 4. Tap o tocapturethephoto.

### Take a photo of your self

- 1. Turn onthe camera.
- 2. On the screen, tap
- 3. Tap to capture the photo.

### Take a panoramic photo

You can capture anything wide or tall objects in a single photo with your phone.

- 1. Turn on the camera.
- 2. Scroll downthecapture modes, and then tap
- 3. When you are ready to take the first shot, tap -
- 4. A directional arrow appears. Pan your phone as smoothly as you can.
- 5. The camera will stitch the shots into a single photo.

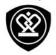

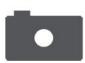

Your camera at a galance Take a photo Record a video Photo and video settigns

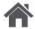

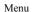

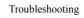

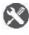

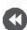

Back

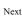

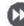

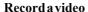

- 1. Turnonthe camera.
- 2. Whenyouare ready to start recording, tap 👵
- 3. Tostop recording, tap.

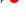

## Photo and video settigns

Before you take a photo or record a video, customise your photo/video settings.

| Generalsettings  |                                                                                      |  |
|------------------|--------------------------------------------------------------------------------------|--|
| GPSlocationinfo  | Attacha GPS location tag to the photo.                                               |  |
| Exposure         | This determines how much light the camera's sensor receives.                         |  |
| Scene mode       | Select your desired scene mode.                                                      |  |
| Whitebalance     | Select anappropriate white balance, so images have a true-to-life colour range.      |  |
| Anti-flicker     | Select a bandtoavoid the impacts on photos caused by flickers from lighting sources. |  |
| Restore defaults | Restore to default settings.                                                         |  |
| Photosettings    |                                                                                      |  |
| Zeroshutter      | The ZSD(zeroshutterdelay) functionhelps                                              |  |
| delay            | youcapture photos immediately.                                                       |  |
| Facedetection    | Set the ideal exposure and clarity of faces.                                         |  |
| Selftimer        | Select a time span for shutter delay to take a self-portrait.                        |  |

| Picture size          | Select from various standard sizes for your picture.                                                                                 |
|-----------------------|----------------------------------------------------------------------------------------------------|
| Preview size          | Set the preview screenratio before you take a photo.                                                                                 |
| ISO                   | AnISOvalue indicates the light sensitivity of your camera's imaging sensor. Higher values are for fast-moving or poorly-lit objects. |
| Videosettings         |                                                                                                    |
| EIS                   | The EIS (Electronic Image Stabilization) function helps reduce blurring associated with the motion of a camera during exposure       |
| Timelapse<br>interval | Set the time lapse interval to adjust the speed of your videooutput.                                                                 |
| Videoquality          | Set the quality level for videosasthis setting will affect your file size.                                                           |

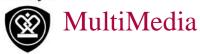

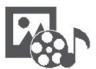

### Gallery

Video player Musicplayer FM radio

Yourphone provides several multimedia for your entertainment. You can view your photo gallery, enjoy music, and watch videos.

### Gallery

### View your photos

1. On the home screen or list menu, tap

#### Gallery.

- Browse an album or a group of photos.
- 3. Tapaphoto to viewit full-screen.

#### Zoom in and out

Spreadtwo fingers aparton any place to zoom in. Pinch to zoom out, or double-tap to return.

### **Edit your photos**

When viewing aphoto, use the keys on the screen toeditthephotos.

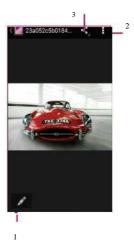

- 1. Edit the photo
- 2. More options
- 3. Share your photo

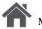

Troubleshooting

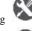

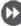

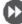

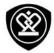

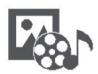

Gallery Video player Musicplayer FM radio

### Video player

You can use the vide op layer on your phone to watch vide os

### Watch a video

- 1. On the homescreen or list menu, tap Videos.
- 2. Select the video that you want towatch.
- **3.** Taptheon-screen keystocontrol the video playback.
- 4. Pressthe volume button to adjust the sound.
- 5. Tap to selectmore options.

### **Music player**

You can listen to your favour ite music with the music player. The music app is acentral hub for your favour ite music whether it is stored in your phone or streamed through a music service.

#### Listento music

- 1. On the home screen or list menu, tap

  Music.
- Tap a song from the list, or tap \( \bigcup \) to find your desired song.
- **3.** Tap the on-screenkeys to control the music playback.
- 4. Press the volume button to adjust the sound.
- 5. Tap to select more options.

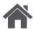

Menu

Troubleshooting

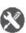

Nex

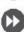

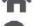

Bacl

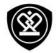

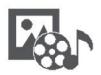

Video player Musicplayer FM radio

### FM radio

You can listento radio programs with your phone.

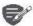

You must connect a head set before using the FM radio on your phone.

### Listento a radio station

- 1. On the some screen or list menu, tap FM Radio.
- 2. Tap : > Search. It will start scanning automatically and save the available channels.
- **3.** Usetheon-screen keystocontrol playback:
- 4. Press the volume button to adjust the sound.
- 5. Tap to select more options.

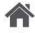

Menu

Troubleshooting

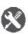

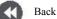

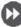

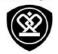

# Web& network

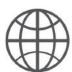

### **Connect to the Internet**

Web browse

You can connect your phone to the Internet and browse a web page.

#### Connect to the Internet

Yourphone connects to the Internet whenever necessary, using a Wi-Fi connection (if available) or your mobile operator's data connection.

#### Data connection

You can use your mobile operator's data connection.

Turn on data connection

- 1. Goto Settings>More...> Mobile networks
  > Data connection
- 2. Tapto turn on or off data connection.

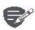

Some apps and services may transfer data over your mobile operator's cellular network, which may result in additional fees. Contact your mobile operator for details.

Turn on data roaming

Connect to your mobile operator's partner networks and access data services when you are out

ofyour mobile operator's coverage area.

- 1. Goto Settings>Datausage.
- 2. Tap : > Dataroaming to turn it on or off.

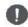

Using dataservices while roaming may be costly. Check with your mobile operator for dataroaming rates before you use dataroaming.

### Use your phone as a wireless router

Share your dataconnection with other devices by turning your phone into a wireless router.

- 1. Goto Settings>More...> Tethering& portable hotspot.
- 2. Taptoturnonportable Wi-Fi hotspot.

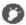

Theother device uses data from your data plan, which may result in data traffic costs. For info on availability and costs, contact your network service provider.

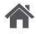

Menu

Troubleshooting

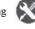

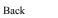

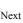

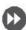

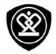

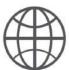

**Connect to the Internet** 

Web browse

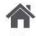

Menu

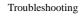

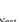

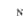

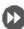

#### Wi-Fi

Connect the device to a Wi-Fi network to use the Internet or share media files with other devices.

Connect to a wireless network

- 1. Goto Settings>Wi-Fi.
- 2. Make sure Wi-Fi is switched to On.
- **3.** The Wi-Fi section will show the list of networks detected.
- **4.** Tapthedesired Wi-Fi network you want to connect to.
- If you selected a secured network, you will be asked to enter the network key or password.

### Web browse

You can use your phone to browse websites. Before browsing a website, please confirm that you have turn on data connection or Wi-Fi.

### Browse a webpage

- 1. On the homescreen or list menu, tap **Browser**.
- Enteryoursearchkeywords or a web page address.

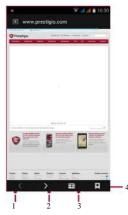

- 1. The previous webpage
- 2. The next webpage
- 3. Webpagepreview
- 4. View Bookmarks, History and Savedpages.

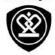

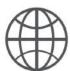

**Connect to the Internet** 

Web browse

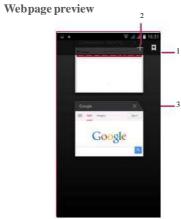

- 1. View Bookmarks
- 2. Open a new page
- 3. Close the webpage

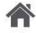

Menu

Troubleshooting

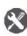

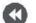

Back

Next

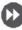

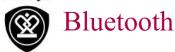

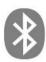

Pair with a Bluetooth device Receive datavia Bluetooth Send data via Bluetooth

Your phone can connect to a compatible Bluetooth device for exchanging data. Bluetooth creates a direct wireless connection between two devices overshort distances

### Pair with a Bluetooth device

- 1. Goto Settings>Bluetooth.
- Makesure Bluetooth is switched to On.
- A list of available Bluetooth devices will appear.
- Tapthedevice you wish to connect with.
- 5. The pairing is made if your pairing request is accepted by the other device.

### Receive data via Bluetooth

- 1. Make sure **Bluetooth** is switched to **On**.
- 2. Tapyour phone model to make it visible to all nearby Bluetooth devices.
- 3. Accept the request and pair with the other Bluetoothdevice(s).
- 4. Slide to open notifications panel, tap Accept.

#### Send data via Bluetooth

- 1. Select the file you want to share.
- 2. Tap < to send the file via Blue tooth.
- 3. Select a device to start sending the file.

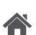

Menu

Troubleshooting

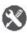

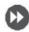

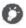

The files received via Bluetoothare stored in the Bluetooth folder.

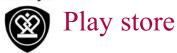

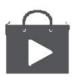

Searchandinstallanapp Uninstall an app

Usethe Google Play Store to purchase and download applications and games that are able to runon your phone. Choose from a wide variety of free and paid apps ranging from productivity apps, entertainment, to games.

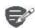

- AGoogle Wallet<sup>TM</sup> payment service is required to purchase a paid app. You will be asked to confirm the method of payment when you purchaseanapp.
- The availability of Store and the selection of items available for download depend on your region.

### Search and install an app

- 1. Onthe list menu, tap Playstore.
- Browse applications by category, or tap q to searchwith akeyword.
- 3. Select an application to view information.
- Todownload it, tap Install.
- If there is a charge for the application, tap the price, and follow the prompts to complete the purchase.

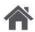

Troubleshooting

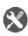

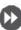

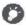

Usea Wi-Fi connection to download large files.

### **Uninstall** an app

- 1. On the list menu, tap Playstore.
- 2. Tap **■** MyApps.
- 3. Selectan app you want to uninstall.
- 4. TapUninstall.

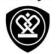

# Maps & navigation

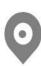

Use Google maps Find a location Search for a place Get directions **Maps settings** 

Troubleshooting

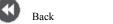

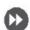

Use this application to pinpoint the location of your phone, search forplaces, or get directions.

### Use Google maps

GoogleMaps lets you track your current location and receive detailed directions to your destination. It also provides a search tool where you can locate places of interest or an address on a map, or view locations at street level.

On the home screen or list menu, tap

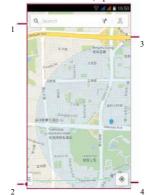

- 1. findanaddress orplace
- Mapsettings
- Getdirections
- Show your location

### Find a location

Turnon or off location service Inorderto find your location on your phone, you need to enable location service.

- 1. Goto Settings>Location.
- 2. Switch Location to On.

### **Findyour location**

On the Maps screen, tap le to find your location on the map.

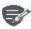

Maps.

If you are in an area where there are a lot of surrounding buildings, Locations may have ahard time pinpointing your location.

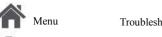

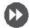

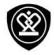

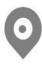

Use Google maps Find a location Search for a place Get directions Maps settings

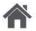

Menu

Troubleshooting

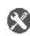

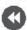

Back

Nex

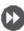

### Search for a place

You can search for a name of an establishment, street, or city. Suggested matches will be shown while you type.

- 1. On the Maps screen, tap .
- 2. Entertheplaceyou want to search for.
- 3. Select the desired place in the result list.

### **Get directions**

Get detailed directions to where you want to go.

- 1. On the Maps screen, tap Y to get directions.
- 2. Enteryour start point and end point.
- 3. Select the desired place in the result list.
- Choose how you want to get to your destination.
- **5.** The map opens showing the route to your destination.

### Mapssettings

You can set up the Google Maps, tap > Settings while viewing the maps.

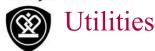

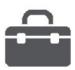

## Google search Alarm Calendar

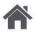

Menu

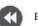

Back

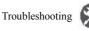

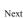

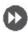

### Googlesearch

Use this application to search not only the Internet, but also apps and contents on your phone.

• On the home screen or list menu, tap **Google**.

### Search on the web or your phone

- 1. Tapthesearch field, and then enterakeyword.
- **2.** Select one of the suggested keywords that appear.

### Searchwithyourvoice

Use Google Voice Search to find information on the web just by speaking to your phone.

- 1. On the home screen or list menu, tap Voice search.
- If the Googlesearch bar is available on the \$\\\|
   Homescreen, voucanalso tap.
- 2. Speak akeyword orphrase when **Speak now** appears on the screen.
- **3.** Select one of the suggested keywords that appear.
- 4. If what you are searching for is in the list, tap the item to open it in its compatible app. Otherwise, tap **Retry** to search again.

### Alarm

You can set up one or more alarms.

#### Setanalarm

- 1. On the home screen or list menu, tap Clock.
- 1. On the clock screen, tap
- 2. Tap 
   toaddanewalarm.
- 3. Set the alarm time, and then tap Done.
- **4.** If you want the alarm for multiple days, tap **Repeat**.

#### Turnoffanalarm

 Selectthealarm, and dragthecheck button to Off.

#### Stop an alarm

When the alarm sounds,

- Slideto 🕳 : thealarmstops.
- Slideto Z<sup>Z</sup>: the alar mwill sound again after a specific length of time.

#### Deleteanalarm

• Tapthealarm, and then tap :

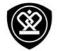

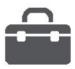

Google search

Alarm

Calendar

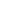

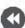

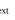

Troubleshooting

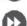

### Calendar

You can create events and make plans on your calendar.

#### Create an event

- 1. On the home screen or list menu, tap Calendar.
- 2. Select a date, and then tap > New event.
- 3. Edit reminder settings.
- 4. Tap Done to save the event.

### Manage your events

#### Editanevent

Youcanonly edit events you have created.

- 1. Whileviewing your calendar, tap the event your want toedit.
- 2. Tap , and then make changes to the event.
- 3. Tap Done.

#### Delete an event

Select the event your want to delete, and then tap 🛊 .

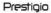

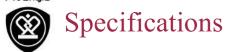

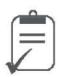

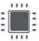

Quadcore 1.3GHz

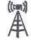

UMTS: 900/2100 MHz GSM: 850/900/1800 /1900 MHz

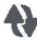

Wi-Fi (802.11 b/g/n), 3G, Bluetooth 4.0 A2DP

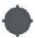

**GPS,A-GPS** 

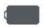

3200mAh

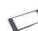

142.5\*70.9\*8.3(H\*W\*D)

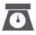

155g

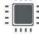

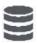

RAM1GB+8GB eMMC

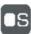

Android 5.1 (Lollipop)

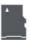

MicroSDHC/SDXC≤32GB

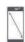

**5.0" HD IPS** 

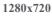

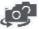

5MP+8MP

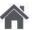

Menu

Back

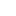

Troubleshooting

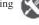

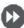

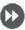

www.prestigio.com

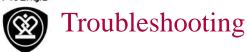

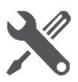

Troubleshooting Menu

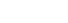

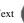

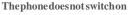

Remove/reinstall the battery. Then charge the phone until the battery icon stops scrolling. Unplug the charger and try to switch the phone on.

The displayshows IMSI failure

This problem is related to your subscription. Contact your operator.

The network symbol is not displayed

The network connection is lost. Either you are in a radio shadow (in a tunnel or between tall buildings) or you are outside the network coverage area. Try from another place, try to reconnect to the network (especially when abroad), or contact your network operator for assistance/information.

The touchscreen responds slowly or improperly If your device has a touch screen and the touch screen is not responding properly, try the following:

- Remove any protective covers from the touch screen. Protective covers may prevent the device from recognizing your inputs and are not recommended for touch screen devices.
- Ensure that your hands are clean and dry when tappingthetouchscreen.
- Restartyour device to clear any temporary

- softwarebugs.
- Ensure that your device software is upgraded to the latest version.
- If the touch screen is scratched or damaged, takeitto your local dealer.

#### Your battery seems to over heat

You might be using a charger that was not intended for use with your phone. Make sure you always use the authentic accessory shipped with your phone.

You can not send text messages

Some networks do not allow message exchanges withothernetworks. First check that you have entered the number of your SMS centre, or contact vour operator for detailed information on this subject.

You feel that you have missed some calls Checkyourcall divert options.

The display shows SIM failure

Checkthat the SIM card has been inserted correctly. If the problem persists, your SIM card may be damaged. Contact your operator.

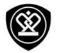

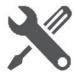

If the battery is completely flat, it might take several minutes of precharge (up to 5 minutes in some cases) before the charging icon is displayed on the screen.

The picture captured with the phone camera is not clear

Make sure that the cameralens on both sides is clean

Your device freezes or has fatalerrors

Yourphoneisnotcharging

If your device freezes or hangs, you may need to close programs or reset the device to regain functionality. If your device is frozen and unresponsive, remove the battery and try to switch thephone on. The device reboots automatically. If this does not solve the problem, perform a factory datareset. On the list menu, tap **Settings** > **Backup** & reset>Factory data reset.

Others cannot hear you speaking on a call

- Ensure that you are not covering the built-in microphone.
- Ensure that the microphone is close to your mouth.
- If using a headset, ensure that it is properly

connected.

Another Bluetooth device is not located

- Ensure that the Bluetooth wireless feature is activated on vour device.
- Ensure that the Bluetooth wireless feature is activated on the device you wish to connect to. ifnecessary.
- Ensure that your device and the other Bluetooth device are within the maximum Bluetooth range (10 m).

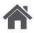

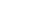

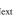

Troubleshooting

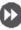

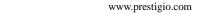